# 예약 요청 코드를 받는 방법

### 목차

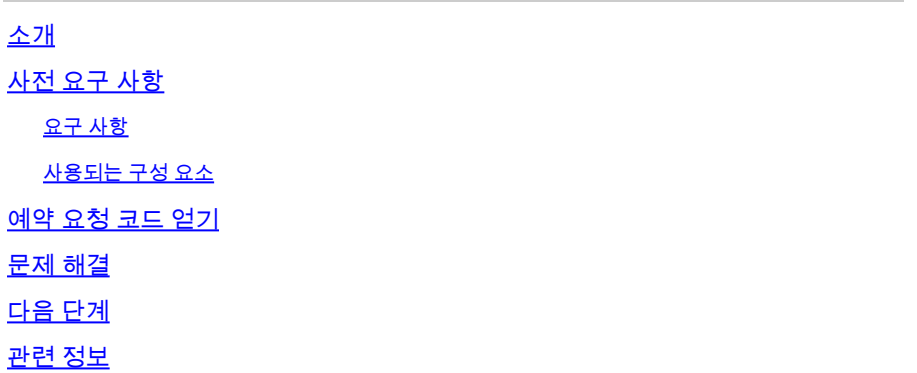

# 소개

이 문서에서는 특정 라이센스 예약(SLR)의 일부로 IOS(Internetwork Operating System) XE를 사용 하는 엔터프라이즈 제품에 대한 예약 요청 코드를 얻는 과정을 설명합니다.

# 사전 요구 사항

#### 요구 사항

디바이스에 액세스합니다.

#### 사용되는 구성 요소

이 문서의 정보는 특정 랩 환경에서 IOS 버전 16.12.05b를 사용하는 Catalyst 9300에서 생성되었습 니다. 이 문서의 디바이스는 초기화된(기본) 컨피그레이션으로 시작되었습니다. 현재 네트워크가 작동 중인 경우 모든 명령의 잠재적인 영향을 미리 숙지하시기 바랍니다.

### 예약 요청 코드 얻기

1단계:

클라이언트 또는 콘솔 중 하나를 사용하여 로그인 및 비밀번호를 사용하여 디바이스의 IOS에 로그 인합니다.

단계 결과: IOS의 사용자 EXEC 모드를 시작합니다.

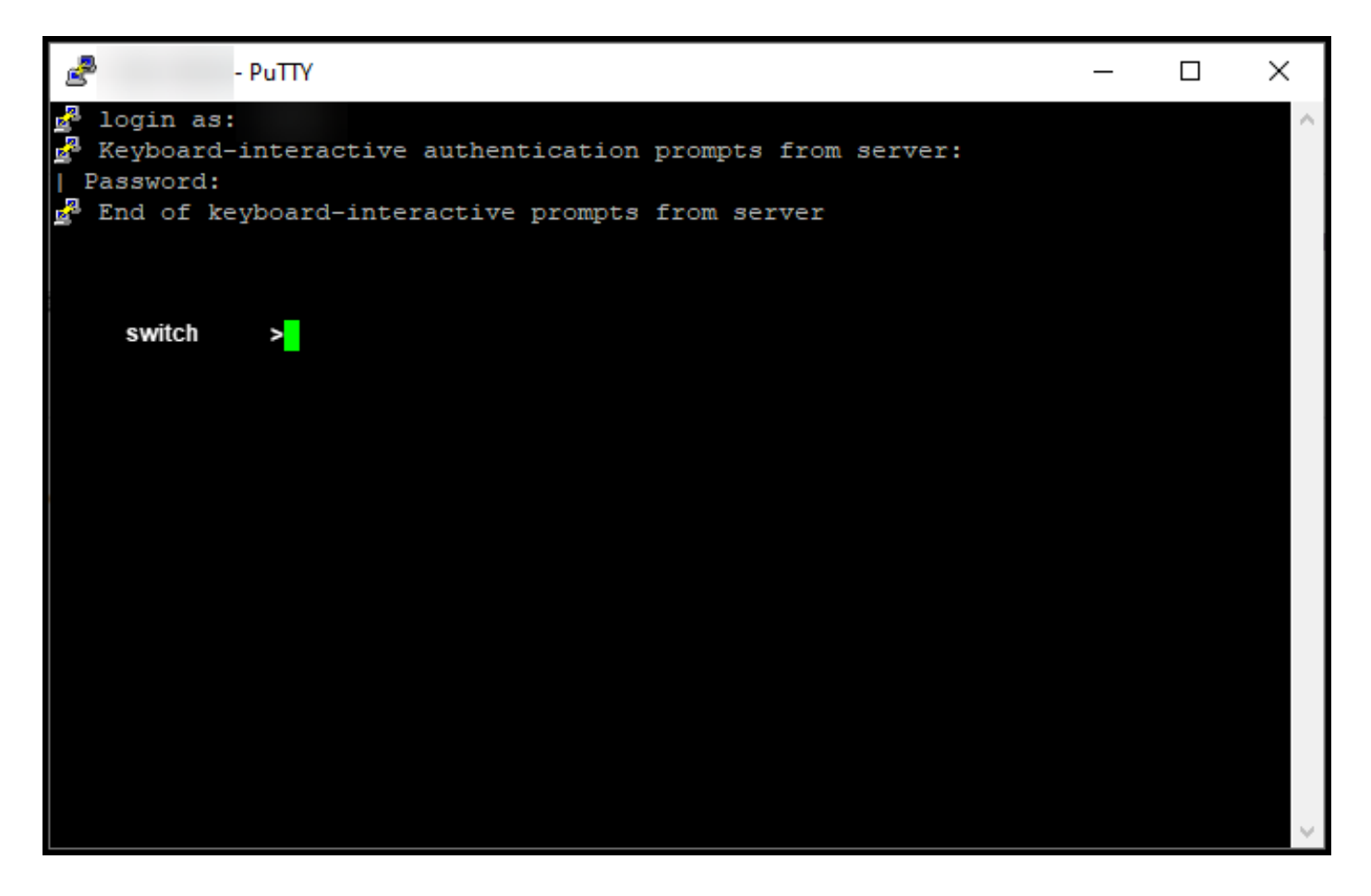

명령줄에 enable 명령을 입력한 다음 특별 권한 EXEC 모드에 액세스하기 위한 비밀번호를 입력합 니다.

단계 결과: 특별 권한 EXEC 모드를 시작합니다.

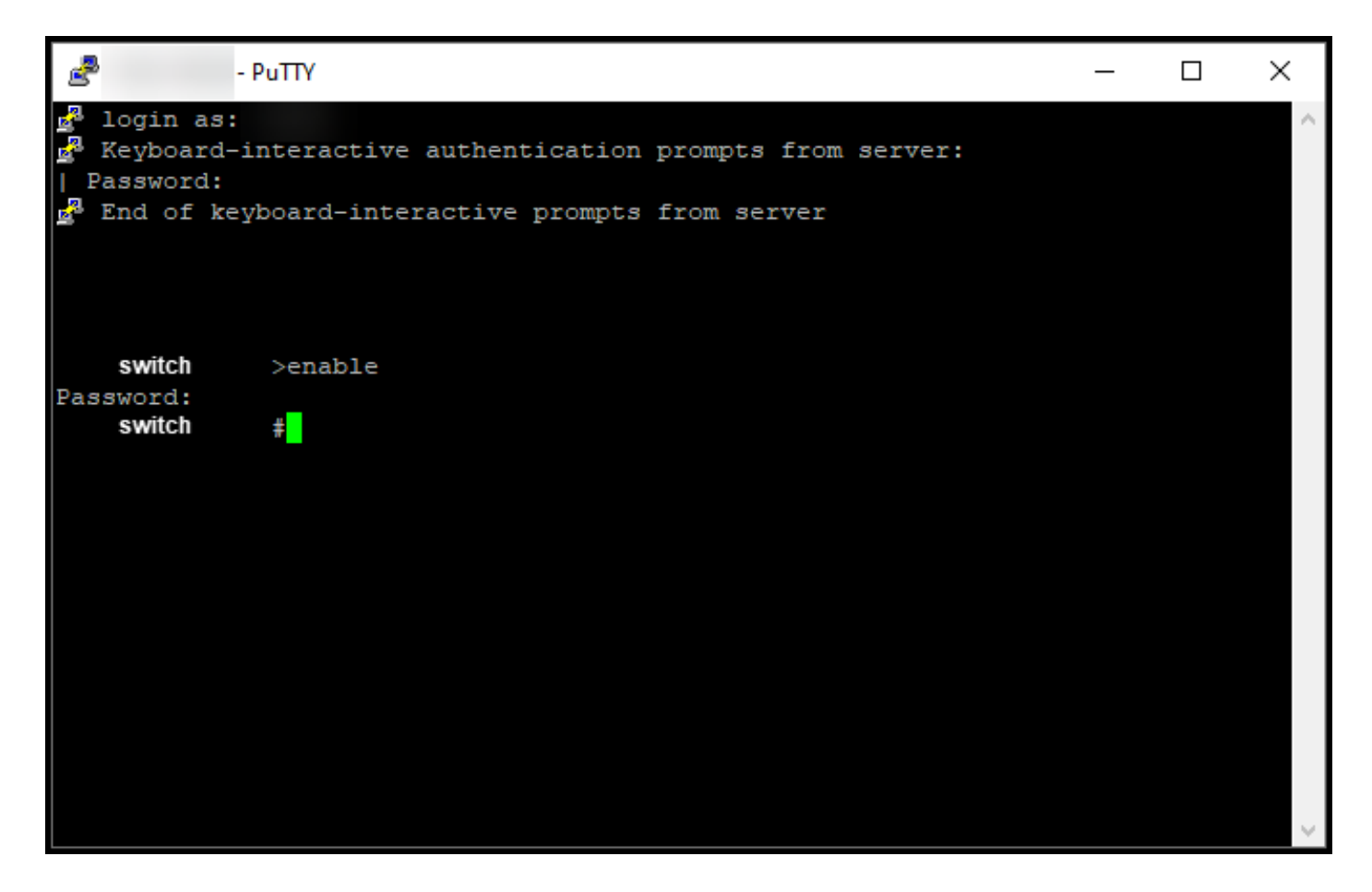

글로벌 컨피그레이션 모드에 액세스하려면 명령줄에 configure terminal 명령을 입력합니다.

단계 결과: 전역 컨피그레이션 모드로 들어갑니다.

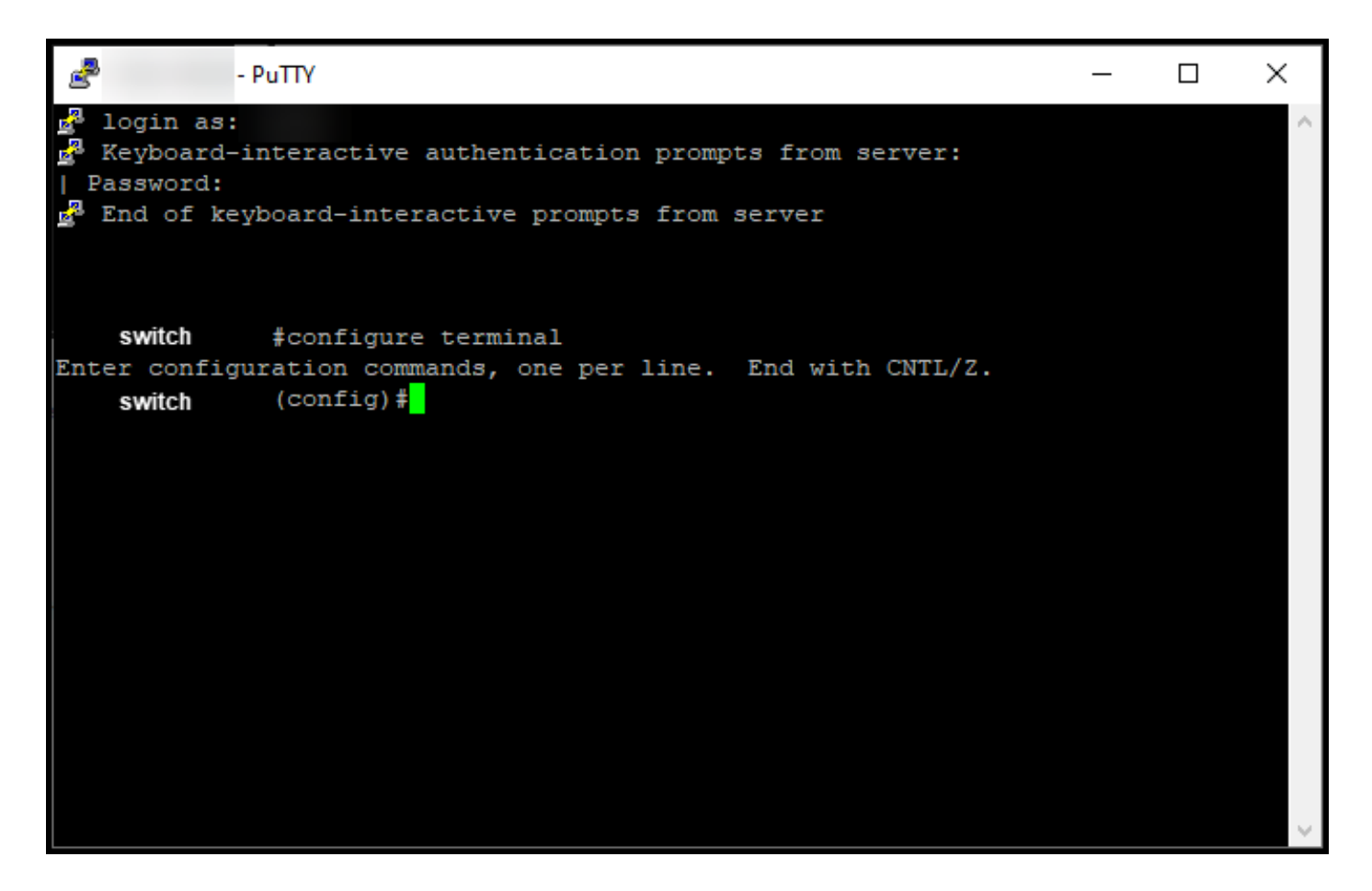

글로벌 컨피그레이션 모드에서 license smart reservation 명령을 입력하여 영구 라이센스 예약을 활성화한 다음 exit 명령을 입력하여 특권 EXEC 모드로 돌아갑니다.

단계 결과: 특별 권한 EXEC 모드로 돌아갑니다.

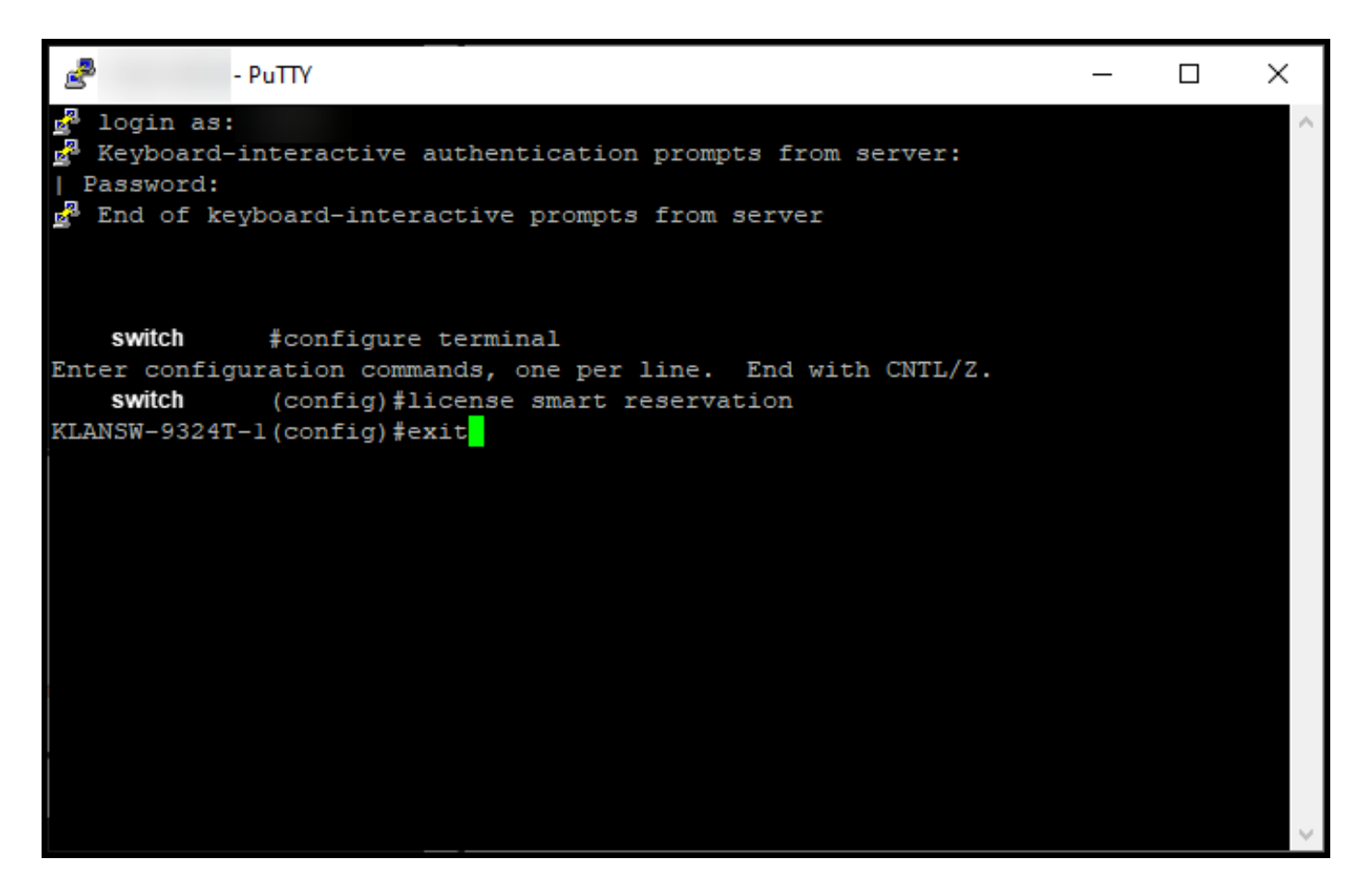

특권 EXEC 모드에서 license smart reservation request local 명령을 입력합니다.

단계 결과: CSSM(Cisco Smart Software Manager)에 입력해야 하는 예약 요청 코드가 생성됩니다.

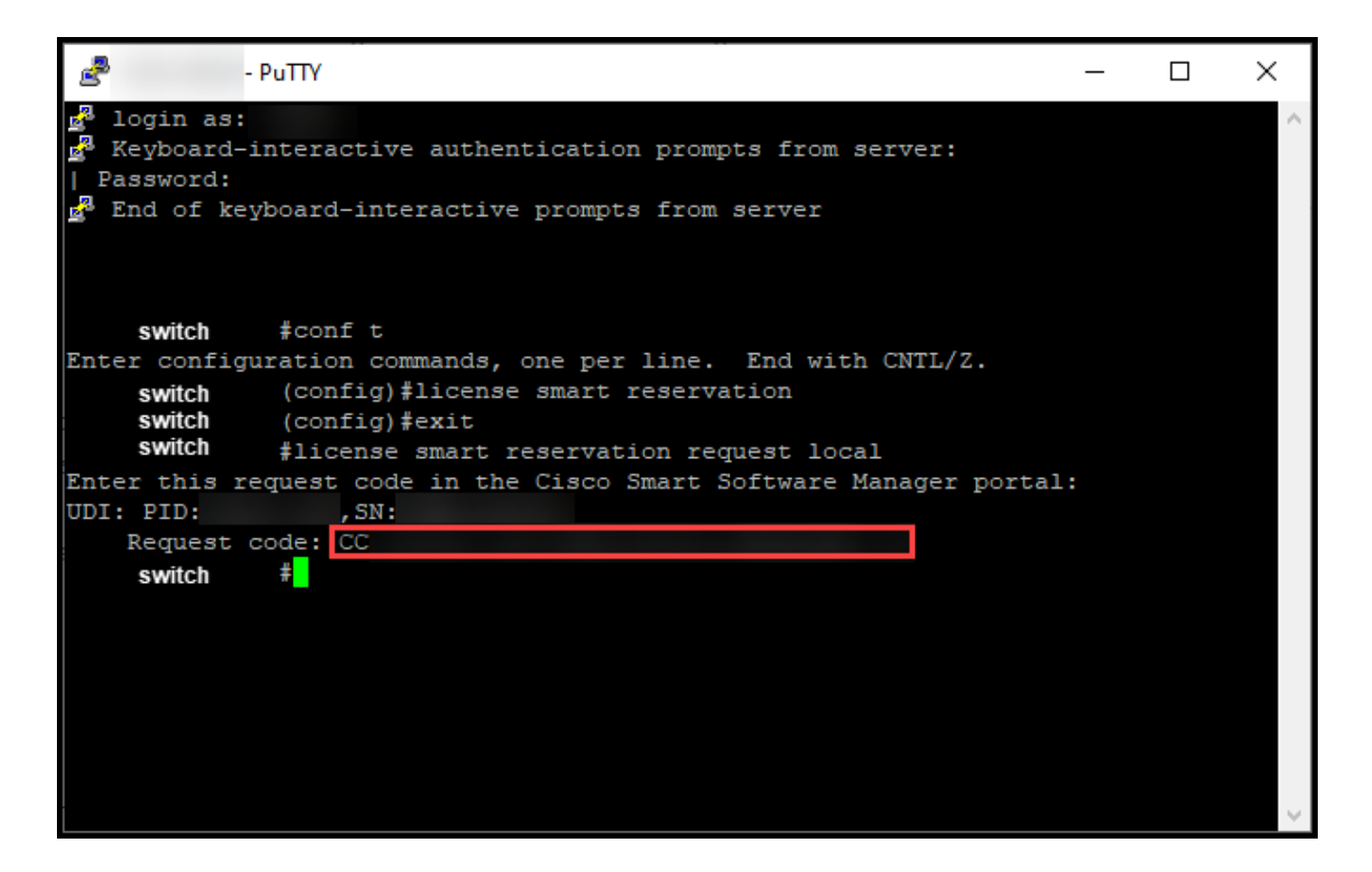

### 문제 해결

예약 요청 코드를 받는 과정에서 문제가 발생하면 [SCM\(Support Case Manager\)에서 케이스를 여](https://mycase.cloudapps.cisco.com/case) [십시오](https://mycase.cloudapps.cisco.com/case).

### 다음 단계

예약 요청 코드를 받은 후 CSS[M\(Cisco Smart Software Manager\)에 입력하여 라이센스를](https://www.cisco.com/c/ko_kr/support/docs/licensing/common-licensing-issues/how-to/lic217543-how-to-reserve-licenses-slr.html?dtid=osscdc000283) 예약해 야 합니다.

### 관련 정보

[Smart Account에서 출하 시 사전 설치된 SLR을 활성화하는 방법](/content/en/us/support/docs/licensing/common-licensing-issues/how-to/lic217538-how-to-enable-factory-preinstalled-slr-o.html?dtid=osscdc000283)

[Smart Account가 SLR에 대해 활성화되었음을 확인하는 방법](/content/en/us/support/docs/licensing/common-licensing-issues/how-to/lic217540-how-to-identify-that-the-smart-account-i.html?dtid=osscdc000283)

[SLR을 지원하는 제품을 식별하는 방법](https://www.cisco.com/c/ko_kr/support/docs/licensing/common-licensing-issues/how-to/lic217539-how-to-identify-products-that-support-sl.html?dtid=osscdc000283)

[장치에 인증 코드를 설치하는 방법](https://www.cisco.com/c/ko_kr/support/docs/licensing/common-licensing-issues/how-to/lic217542-how-to-install-the-authorization-code-on.html?dtid=osscdc000283)

[라이센스 예약 방법\(SLR\)](https://www.cisco.com/c/ko_kr/support/docs/licensing/common-licensing-issues/how-to/lic217543-how-to-reserve-licenses-slr.html?dtid=osscdc000283)

[SLR\(License Reservation\) 업데이트 방법](/content/en/us/support/docs/licensing/common-licensing-issues/how-to/lic217545-how-to-update-the-license-reservation-s.html?dtid=osscdc000283)

[SLR\(Product Instance\) 전송 방법](/content/en/us/support/docs/licensing/common-licensing-issues/how-to/lic217544-how-to-transfer-a-product-instance-slr.html?dtid=osscdc000283)

[SLR\(Virtual Account\) 간 라이센스 이전 방법](/content/en/us/support/docs/licensing/common-licensing-issues/how-to/lic217548-how-to-transfer-licenses-between-virtual.html?dtid=osscdc000283)

[SLR\(Failed Product\)에서 라이센스를 다시 호스트하는 방법](https://www.cisco.com/c/ko_kr/support/docs/licensing/common-licensing-issues/how-to/lic217547-how-to-rehost-licenses-from-a-failed-pro.html?dtid=osscdc000283)

[예약 반환 코드를 받는 방법](https://www.cisco.com/c/ko_kr/support/docs/licensing/common-licensing-issues/how-to/lic217546-how-to-obtain-the-reservation-return-cod.html?dtid=osscdc000283)

[SLR\(Product Instance\) 제거 방법](https://www.cisco.com/c/ko_kr/support/docs/licensing/common-licensing-issues/how-to/lic217549-how-to-remove-a-product-instance-slr.html?dtid=osscdc000283)

이 번역에 관하여

Cisco는 전 세계 사용자에게 다양한 언어로 지원 콘텐츠를 제공하기 위해 기계 번역 기술과 수작업 번역을 병행하여 이 문서를 번역했습니다. 아무리 품질이 높은 기계 번역이라도 전문 번역가의 번 역 결과물만큼 정확하지는 않습니다. Cisco Systems, Inc.는 이 같은 번역에 대해 어떠한 책임도 지지 않으며 항상 원본 영문 문서(링크 제공됨)를 참조할 것을 권장합니다.